## Website : [www.devonhomechoice.com](http://www.devonhomechoice.com/)

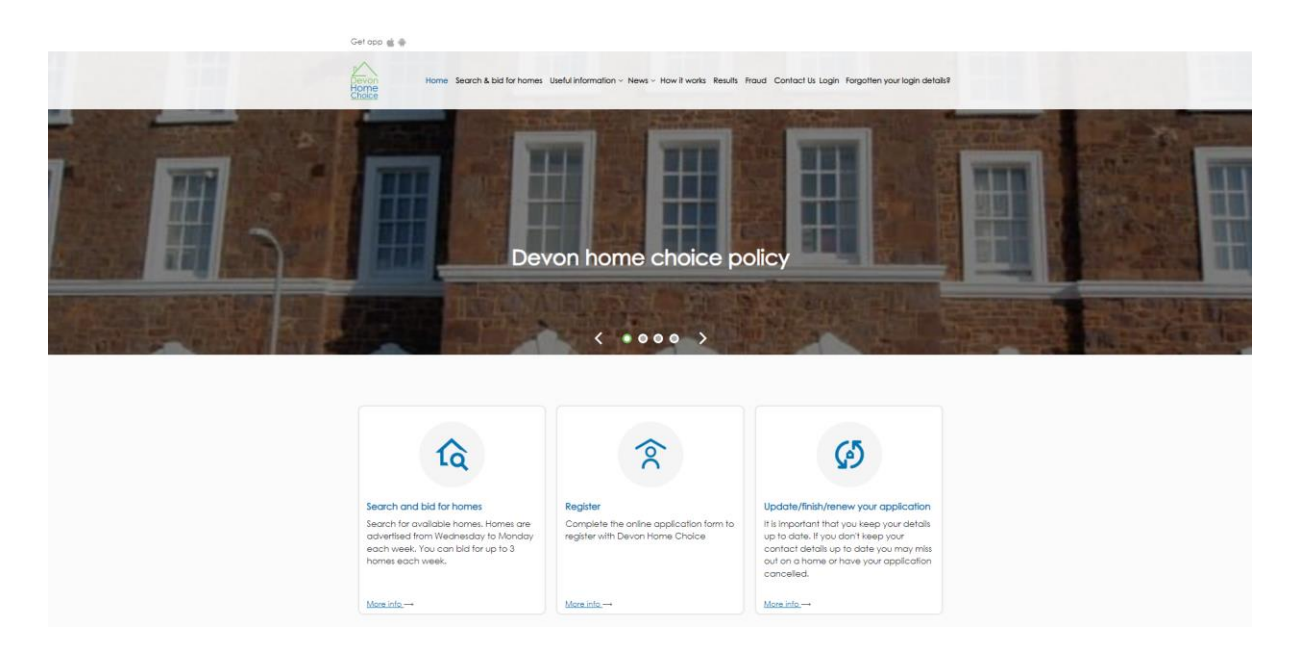

### **New Application**

To enter a brand new application (i.e. not registered before), click on **Comparist Price 1** Register link. Please refer to page 3 if you have registered with Devon Home Choice previously.

When you click the 'Register' link you will be advised of the information required in order to complete your application - see Figure A below. You are able start your application and leave to finish at a later date by clicking the 'Finish later?' button at any stage but the application will need to

Please answer all the questions that apply to you.

Please ensure you have the following information to hand when completing the application:

- Your current address including postcode
- Your contact telephone number
- Email address. Please note that this is important as we may email applicants to make them aware of homes that could meet their needs, or for which they are being considered
- 5 year address history for anyone over 18. You will need to provide the postcode for each address and the dates you have lived there, as well as the contact details of the landlord if any of the homes were rented
- Contact details of your landlord if you are renting your home
- Date of birth for everyone on your application
- National Insurance numbers for anyone over 16 years old
- Any other address(es) that you, or anyone aged 18 or over on your application, have had over the last 5 years. You will need to provide the postcode for each address and the dates that you lived<br>there, as well as the conta
- Details of any properties you own or have a financial interest in
- The total annual income for you and anyone who needs to be rehoused with you
- Contact details of anyone who provides you with support (for example Social services or a voluntary agency)

Please note: If you do not have a local connection to Devon your application will be placed in either Band D or Band E. To have a local connection to Devon means that you must either have

- Lived in Devon for either, 6 of the last 12 months, or 3 of the last 5 years, or
- Held a full or part-time job (at least 16 hours a week) in Devon for the last 6 months, or
- Got immediate family members who live in Devon

If you need help completing your application please contact your local housing team (see<br>Contacts page for details)

be completed within 10 working days of starting.

If you click 'Finish later?' you will be given a userid and password to enable you to log in and complete the application – see next page.

#### **Devon Home Choice Application Form**

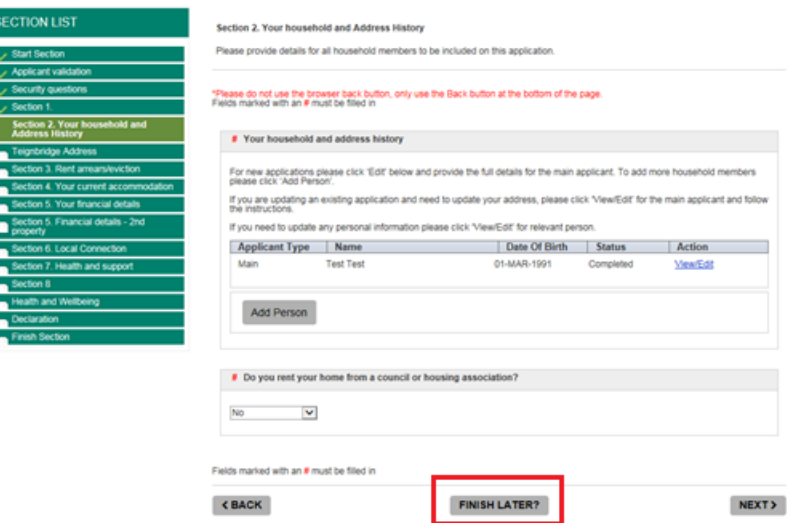

Your answers are only saved when you click 'Next'. To make sure you do not lose any information please click 'Next' whene<br>Complete a section. Please only click 'Back' or 'Finish Later?' after you have saved your answers by

## **Finish Later?**

Thank you for saving your part-completed application form.

To finish your application form later please click on the 'Finish a part-completed application' link on the Devon Home Choice home page. You will then be required to enter your User Id, temporary password (these are shown below), and your security question/answer.

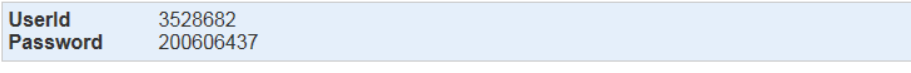

Please note that your part-completed form will only be saved for 10 days. After this, the information you have entered will be deleted, and you will need to start again. Please ensure that you close this window.

#### *Figure B*

# **Re-registering an Inactive Application/Change of Circumstances/Renewal/To Finish a Part-Completed Application**

If you have previously completed a Devon Home Choice application, to re-register an Inactive Application, update a Change of Circumstance, complete a renewal or to finish a part-completed

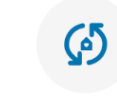

Application, click on Update/finish/renew your application

If you already have a previous application with DHC and try to register a new application instead of logging in, you will be prompted that a possible duplicated application is already on the system (the application Id will be displayed) and to ring your local housing team for assistance (see Figure C below).

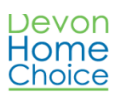

*Figure C*

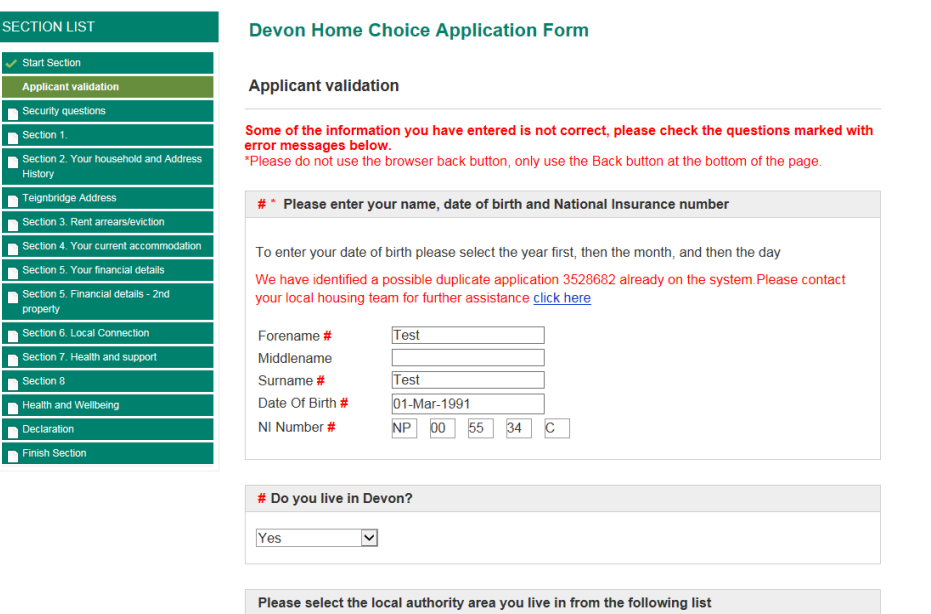

In order to finish an incomplete application or to update or renew your application you will first need to click the 'Log In' button and then enter your User Id, password and security question and answer – see Figure D below.

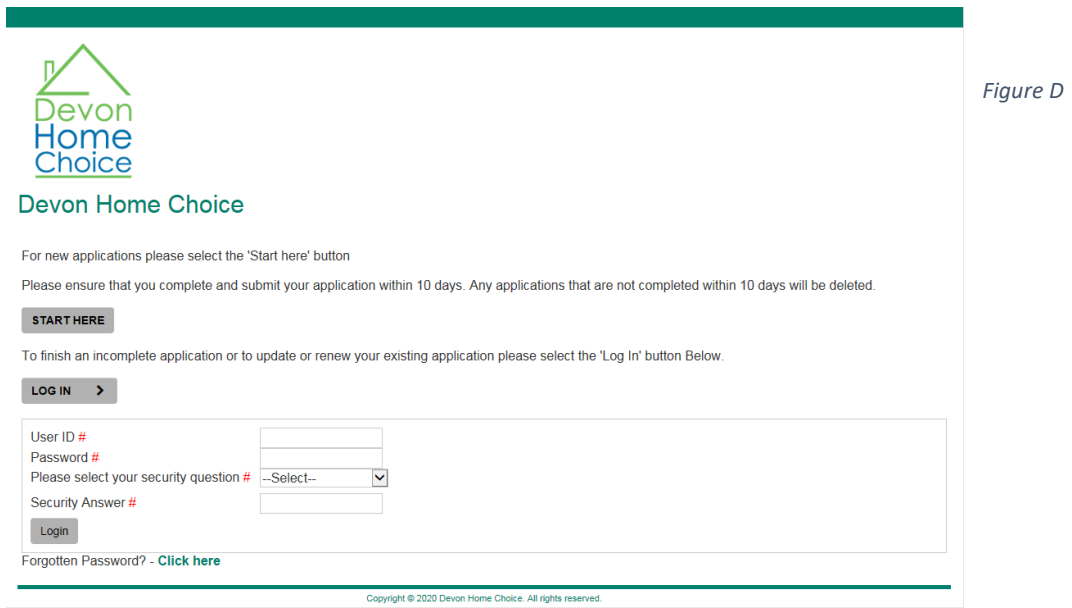

Once you have entered your details click the 'Login' button and you will see the screen shown in Figure E below.

- If you are finishing a part completed application you will need to click the 'Click Here' link below 'Continue my application.
- If you are renewing your application or notifying a change of circumstances you will need to click the 'Click Here' link below 'Change of Circumstance'.
- If you only wish to update your email address or telephone number click the 'Click Here' link below 'Update Phone number or Email address'.

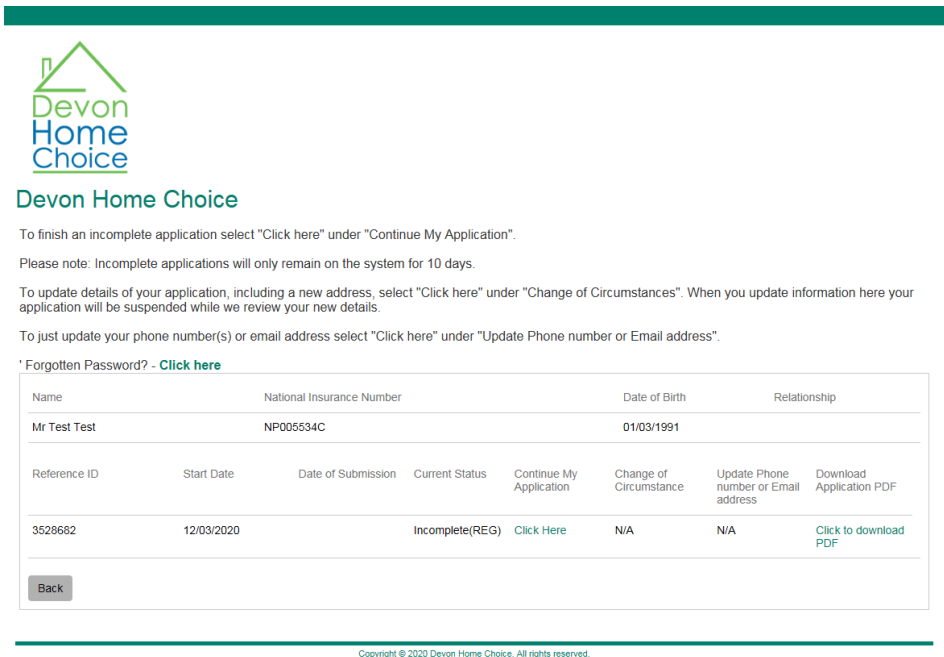

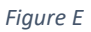

#### **All Applications**

You will not be able to submit the application until you have completed all sections including the declaration page and clicked on the Finish button as shown in Fig F and G below.

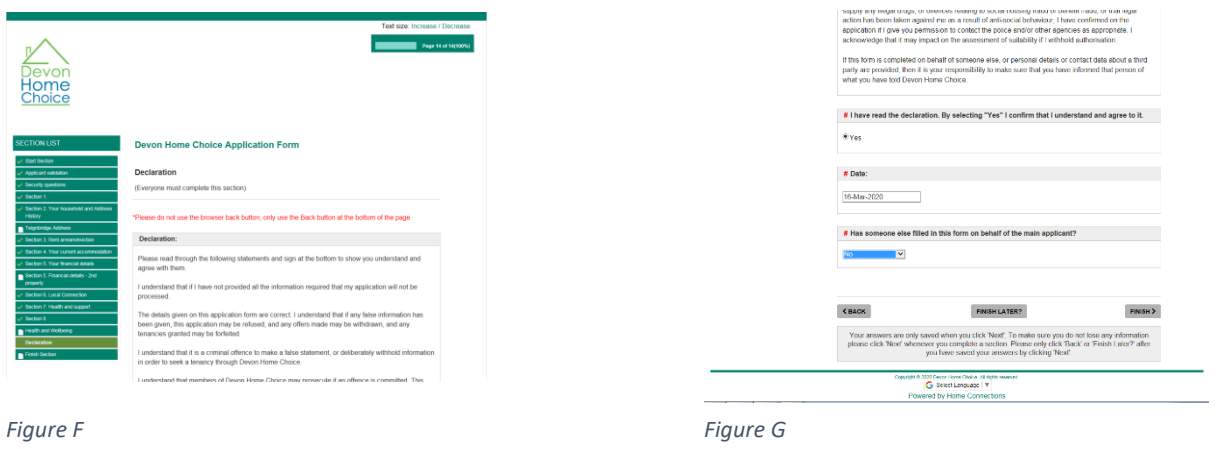

Once you have finished and submitted the application, you will receive the message below. Your password will remain the same if you are renewing or completing a change of circumstances.

You will only be required to create a password if you have completed a brand new application.

You will not be able to log in to your application and bid until it has been reviewed and activated by the local authority.

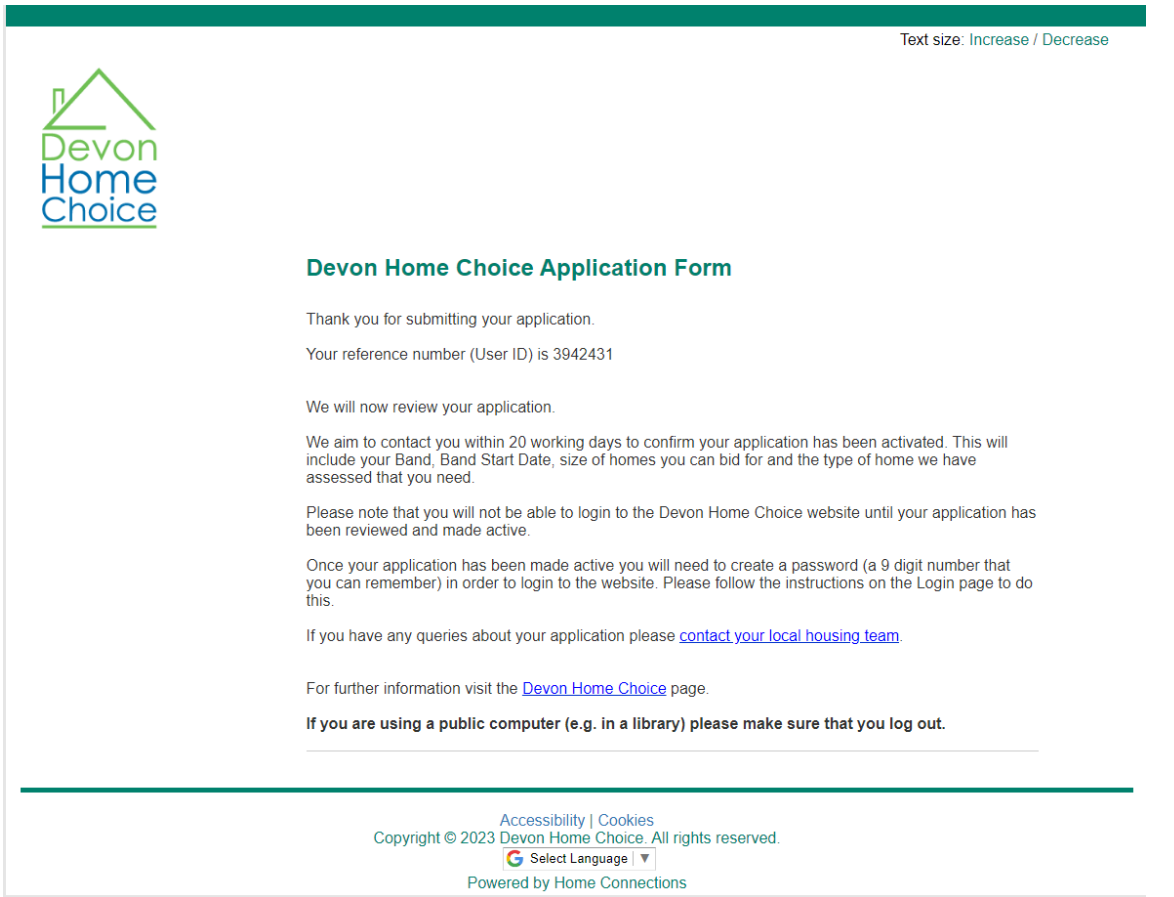